[Upgrade to Revision]

# Solution Toolkit

R20TS0925EJ0100 Rev.1.00 Mar. 01, 2023

Development Assistance Tool for Capacitive Touch Sensors

# QE for Capacitive Touch V3.2.0

## **Outline**

QE for Capacitive Touch, a development assistance tool for capacitive touch sensors, has been updated from V3.1.0 to V3.2.0.

## 1. Description

The following sections cover the main enhancements. For details and how to install the product, see the release note at the link below.

▶ QE for Capacitive Touch V3.2.0 Release Note <https://www.renesas.com/document/rln/qe-capacitive-touch-v320-release-note>

## 1.1 Addition of Supported Devices

 $\triangleright$  The following group is now supported.

RL78 Family: RL78/G22 group

## 1.2 Renewal of the Plug-in Edition Main View

To open the main view, select the  ${\rm e}^2$  studio menu, [Renesas Views], [Renesas QE], and [CapTouch Workflow (QE)]. There are two types of main view.

When the main view is opened for the first time, a detailed guide appears (Figure 1: containing guidance and tutorial videos). When the view is narrowed, a simple guide appears (Figure 2). Changing the width toggles between these view guides.

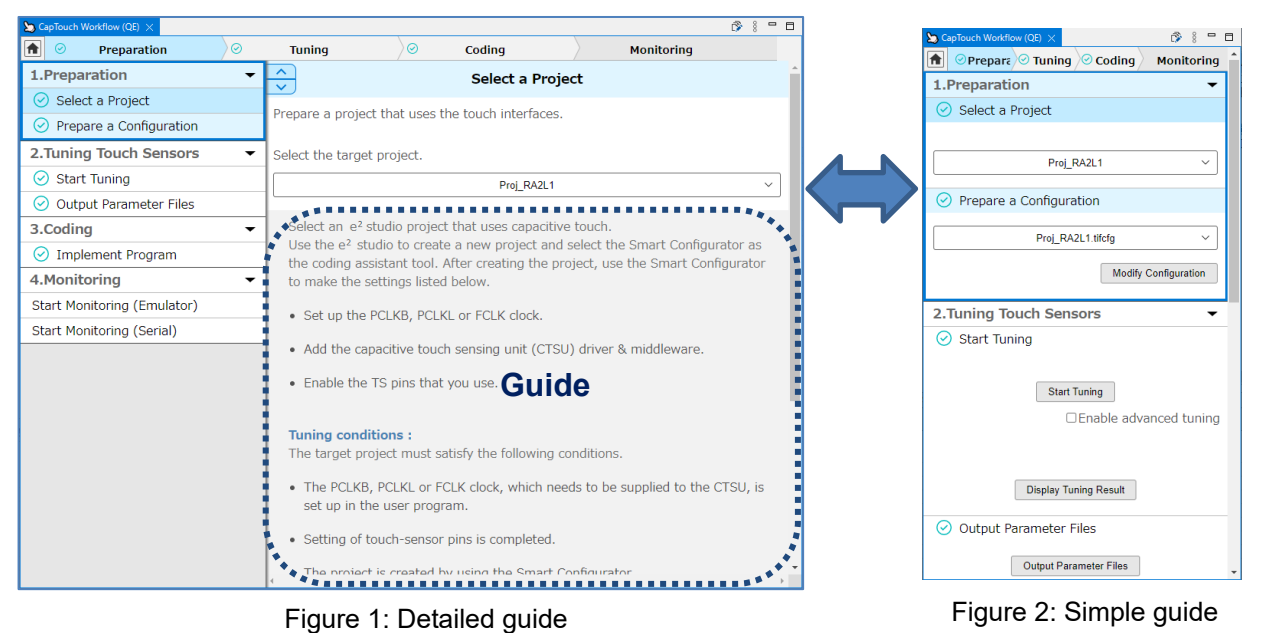

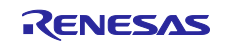

#### 1.3 Int8-quantization of AI Models Used in 3D Gesture

Calculations in AI models can be int8-quantized, which will help reduce ROM/RAM sizes and improve processing speed.

To enable int8-quantization, select [Start AI Training]. In the [Gesture Training] dialogue box, click [Setting] to open [Training Setting]. In the [Training Setting] dialogue box, click the [Neural Network Setting] tab, and then enable [Size First (Quantized)] in [Neural Network Selection].

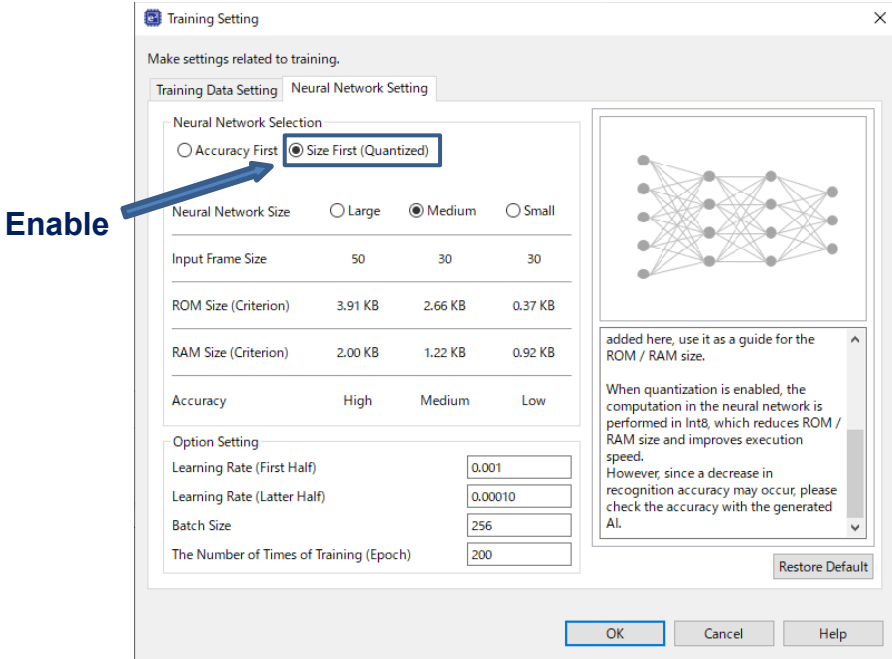

Figure 3: Neural Network Setting (Training Setting dialog box)

When [Size First (Quantized)] is enabled, recognition might be less precise due to int8-quantization of calculations in AI models. Check the precision with the generated AI.

## 2. Operating Environment

 $\geq$  e<sup>2</sup> studio Integrated Development Environment 2022-10 or later For how to use QE for Capacitive Touch, select [Help] in  $e^2$  studio, and then see [QE].

#### 3. Installing the Product

Download the installer for QE for Capacitive Touch V3.2.0 from the link below.

[https://www.renesas.com/software-tool/qe-capacitive-touch-development-assistance-tool-capacitive](https://www.renesas.com/software-tool/qe-capacitive-touch-development-assistance-tool-capacitive-touch-sensors#tab-release-information)[touch-sensors#tab-release-information](https://www.renesas.com/software-tool/qe-capacitive-touch-development-assistance-tool-capacitive-touch-sensors#tab-release-information)

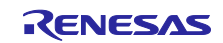

## **Revision History**

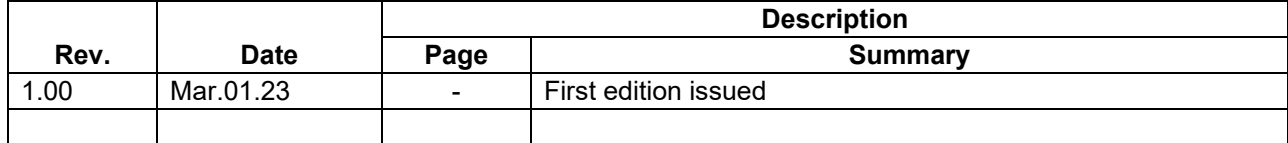

Renesas Electronics has used reasonable care in preparing the information included in this document, but Renesas Electronics does not warrant that such information is error free. Renesas Electronics assumes no liability whatsoever for any damages incurred by you resulting from errors in or omissions from the information included herein.

The past news contents have been based on information at the time of publication. Now changed or invalid information may be included.

The URLs in the Tool News also may be subject to change or become invalid without prior notice.

# **Corporate Headquarters Contact Information**

TOYOSU FORESIA, 3-2-24 Toyosu, Koto-ku, Tokyo 135-0061, Japan [www.renesas.com](https://www.renesas.com/)

#### **Trademarks**

Renesas and the Renesas logo are trademarks of Renesas Electronics Corporation. All trademarks and registered trademarks are the property of their respective owners.

For further information on a product, technology, the most up-to-date version of a document, or your nearest sales office, please visit: [www.renesas.com/contact/](http://www.renesas.com/contact/)

> © 2023 Renesas Electronics Corporation. All rights reserved. TS Colophon 4.3

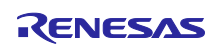